# **Nuovo Sistema Emergenze Protezione Civile**

**CC-BY 3.0 - Gter srl e Comune di Genova**

**13 lug 2023**

## Indice

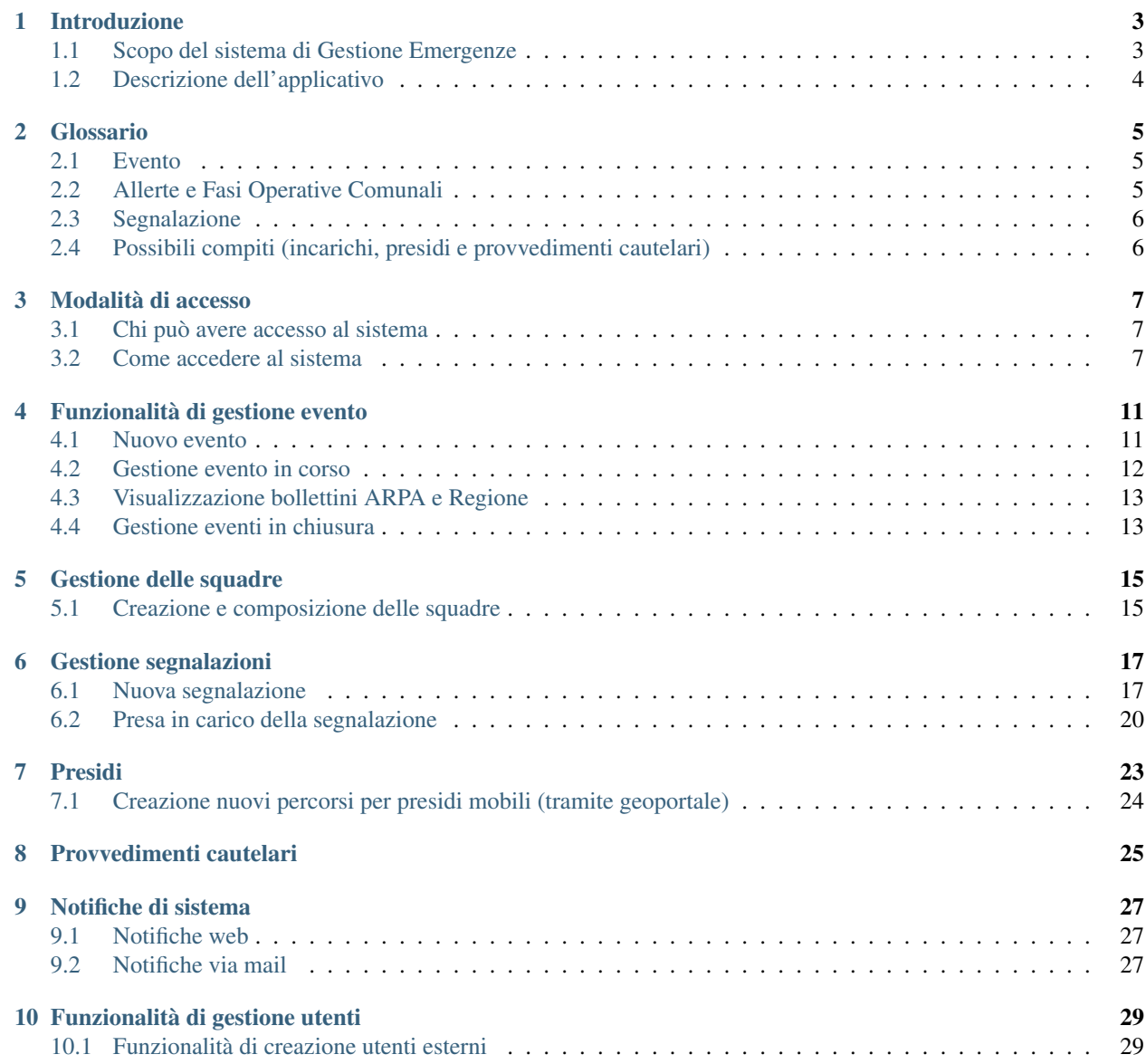

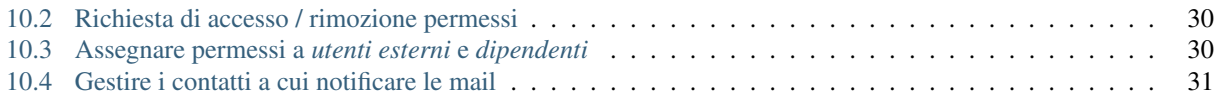

Contenuti:

### Introduzione

## <span id="page-6-1"></span><span id="page-6-0"></span>**1.1 Scopo del sistema di Gestione Emergenze**

Da alcuni anni la Protezione Civile del Comune di Genova ha deciso di dotarsi di un proprio sistema informativo per la gestione delle emergenze. In questo contesto, l'informazione territoriale gioca un ruolo fondamentale.

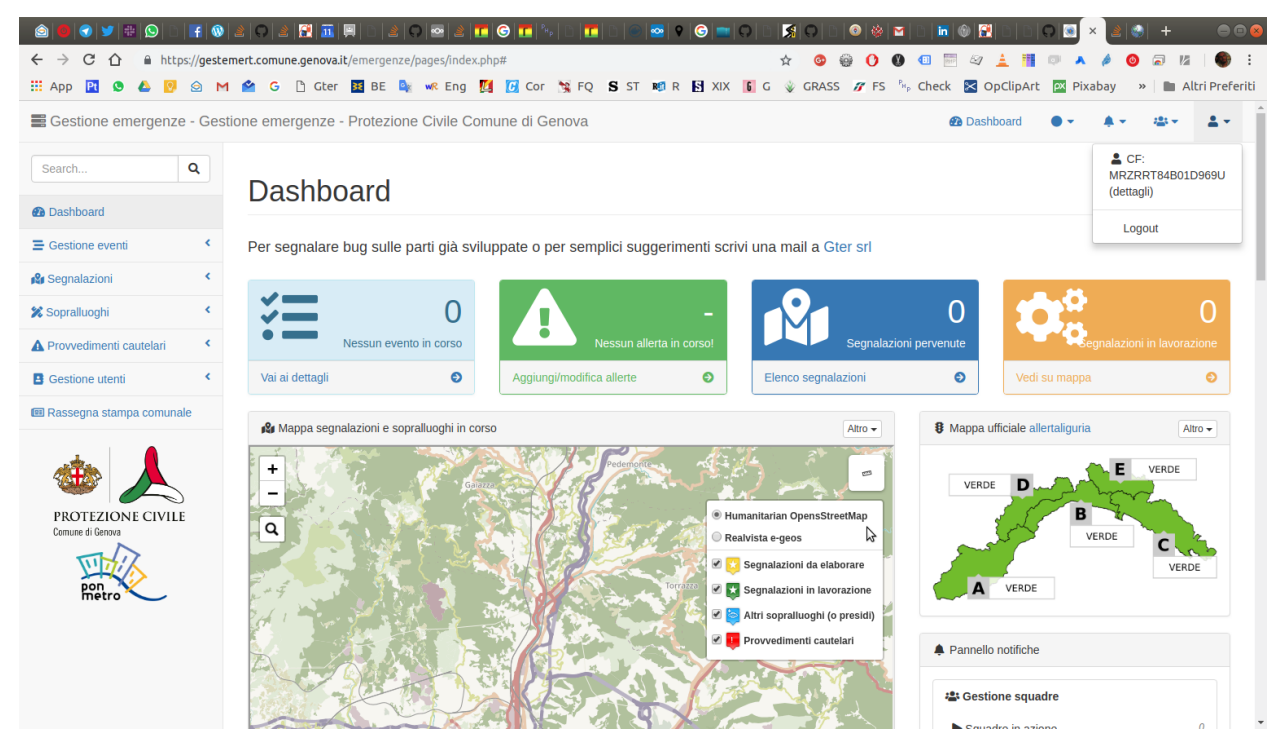

Si tratta di un applicativo web che permette la condivisione delle informazioni fra i vari soggetti sia interni al Comune che esterni (volontari di protezione civile, aziende municipalizzate, VVF, Regione, etc) coinvolti a vario titolo nella gestione delle emergenze e quindi di supportare le operazioni di gestione e mitigazione del rischio. Tale sistema, inizialmente realizzato dal Comune di Genova con risorse interne quale replica di altri sistemi informativi in dotazione all'Ente è stato recentemente completamente rinnovato grazie a dei finanziamenti PON Metro 2014-2020.

Il nuovo sistema, realizzato da [Gter srl][\(https://www.gter.it\)](https://www.gter.it), oltre ad aver subito un importante restyling grafico che, a detta degli operatori di protezione civile, ha permesso di incrementarne sostanzialmente l'usabilità, ha ora al centro l'aspetto territoriale.

Ogni segnalazione e/o intervento svolto è infatti georeferenziato grazie al collegamento con la toponomastica comunale. Questo nuovo approccio permette di avere in ogni istante un quadro preciso di quanto sta avvenendo sul territorio e pertanto di ottimizzare la gestione delle poche risorse a disposizione. Collegato alle banche dati territoriali, non solo alla toponomastica, ma anche all'anagrafe, e ai principali elementi a rischio (rii, sottopassi etc), il sistema permette di gestire e registrare interventi puntuali quali sgomberi o interdizioni all'accesso in maniera sicura ed efficiente.

## <span id="page-7-0"></span>**1.2 Descrizione dell'applicativo**

Si tratta di un applicativo web ad accesso profilato le cui funzionalità verranno illustrate in dettaglio nelle seguenti sezioni.

Le funzionalità di sistema sono accessibili dal menù a sinistra dell'interfaccia web, mentre in alto compare un menù con le principali notifiche del sistema.

Nella prima pagina definita *dashboard* e sempre raggiungibile cliccando sia sul menù a sinistra che sulla toolbar delle notifiche, si cerca di fornire a tutti gli utenti un riepilogo sintetico di quanto sta accadendo sul territorio.

#### Glossario

#### <span id="page-8-1"></span><span id="page-8-0"></span>**2.1 Evento**

L"evento è alla base del sistema. Può essere previsto o in atto ed è la condizione necessaria per usare il sistema (inserire segnalazoni, creare sopralluoghi, etc.) Con l'apertura di un evento si possono iniziare ad inserire informazioni a sistema, in assenza di un evento in corso non ? possibile utilizzare l'applicativo.

Dal punto di vista procedurale, l'apertura di un evento corrisponde alla convocazione del COC (Centro Operativo XX-XX) e verr? comunicata a uffici periferici (municipi, distretti), direzioni e unit? operative esterne (AMIU, AMT ASter, etc) attraverso un contatto mail. Importante a questo proposito comunicare a Protezione Civile eventuali variazioni alle mail di contatto.

### <span id="page-8-2"></span>**2.2 Allerte e Fasi Operative Comunali**

L'evento non corrisponde ad un'allerta meteo, anche se frequentemente, almeno sul nostro territorio, gli eventi possono essere aperti in previsione di un'allerta diramata dalla PC regionale. In tal caso, un evento conterr? spesso diverse \* allerte corrisponde a un avviso istituzionale (proveniente da ARPAL e Regione Liguria) che preannuncia il verificarsi di una situazione critica. possono essere

- gialla
- arancione
- rossa

Le Fasi Operative Comunali (F.O.C.) : spesso corrispondono alle allerte, ma non necessariamente (es. crollo del ponte Morandi) ed è individuata dalla Protezione Civile Comunale sulla base delle criticit? associate all'evento. Nel caso di evento meteo/idro le F.O.C. sono individuate dal seguente schema estratto dal manuale operativo comunale id Protezione Civile

img/FOC.png

## <span id="page-9-0"></span>**2.3 Segnalazione**

Le segnalazioni: possono pervenire dai cittadini:

- tramite numero verde comunale (Centrale PC)
- tramite numero della PM (Centrale COA)
- chiamando/recandosi presso i distretti di PM
- chiamando/recandosi presso i municipi

Oltre che dai cittadini possono pervenire anche da enti/associazioni/squadre presenti sul territorio. Possono essere ricevute da quasi tutti i profili utente ed inseriti a sistema. Possono essere gestite da una centrale PC / COA o da un ufficio periferico (municipio / distretto).

Tendenzialmente gli uffici periferici potranno scegliere se gestire la segnalazione in autonomia o far gestire la segnalazione della centrale di propria competenza che, per i municipi sarà la Centrale di PC per i distretti la centrale COA (Centro Operativo. Automatizzato) L'ufficio periferico ha in ogni momento la possibilit? di trasferire la titolarit? della segnalazione alla corrispondente centrale, non vale il contrario.

## <span id="page-9-1"></span>**2.4 Possibili compiti (incarichi, presidi e provvedimenti cautelari)**

Durante la gestione delle segnalazioni l'ente che ne detiene la titolarità ha a disposizione:

- incarichi
- incarichi interni
- presidi
- provvedimenti cautelari.

Ricapitolando ecco lo schema di funzionamento del Sistema Informativo mostrato nella seguente figura.

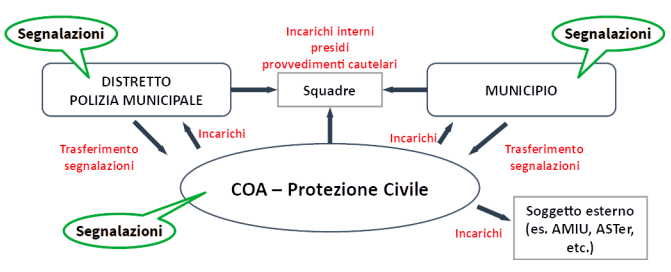

### Modalità di accesso

#### <span id="page-10-1"></span><span id="page-10-0"></span>**3.1 Chi può avere accesso al sistema**

Le modalità di accesso attualmente previste dal sistema sono:

- dipendente comunale: avviene inserendo matricola e password comunali
- esterno: avviene inserendo le proprie credenziali SPID

Le matricola e/o le credenziali SPID sono il criterio con cui accedere all'appllicativo. Dopodichè per visualizzare le informazioni e/o inserire nuove informazioni è necessario essere abilitati dall'amministratore di sistema della protezione civile.

L'amministratore di sistema ha la possibilità di associare un dipendente comunale o un utente esterno a un determinato profilo utente all'interno del Sistema e questo determina cosa l'utente può fare o meno sull'applicativo stesso.

#### <span id="page-10-2"></span>**3.2 Come accedere al sistema**

L'applicativo realizzato è web-based per cui si accede al sistema semplicemente tramite un link

In particolare, esistono due versioni dell'applicativo:

- versione in esercizio <https://emergenze.comune.genova.it> accessibile via internet e da usare solo in emergenza in seguito ad un avviso della Protezione Civile
- versione di test <https://gestemert.comune.genova.it> accessibile solo da rete comunale e utilizzabile per test ed esercitazioni anche in tempo di pace

L'accesso avviene tramite un applicativo dei Sistemi Informativi del Comune di Genova denominato SIRAC SSO (Single Sign On authentication) appositamente implementato per l'accesso agli applicativi che richiedano una doppia modalità di autenticazione. Per maggiori informazioni circa il seguente applicativo si rimanda ai Sistemi Informativi [\(test@comune.genova.it\)](mailto:test@comune.genova.it)

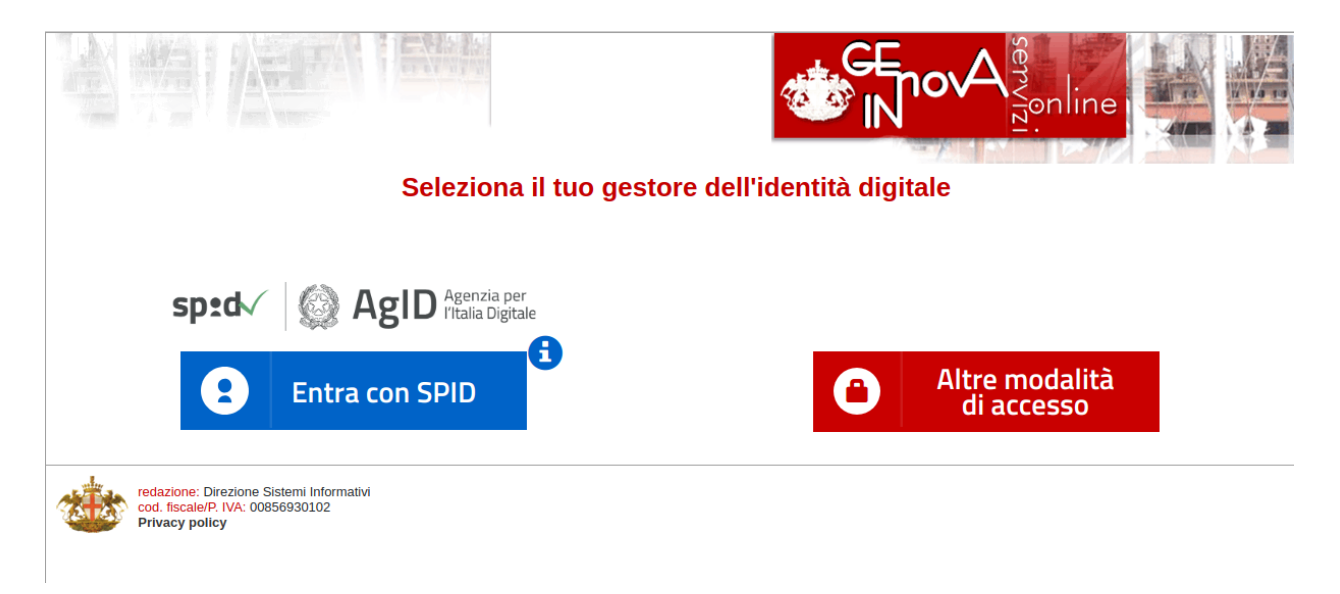

• dipendente comunale: Cliccando sul tasto rosso a destra compare un'unica opzione su cui cliccare «Altre modalità di accesso»

ed è quindi necessario inserire le proprie matricola e password comunali \* esterno: Cliccando sul tasto blu a sinistra si visualizzano i vari provider SPID tra cui scegliere quello con le proprie credenziali si verrà re-indirizzati sul sito del provider su cui inserire utente e password

Nella sola versione di test, una volta inseriti questi dati si arriva ad una seconda pagina implementata dai Sistemi Informativi del Comune di Genova in cui inserire mail, numero di telefono e indirizzo. I dati in questione non servono in nessun modo al sistema quindi non è necessario inserire dati personali.

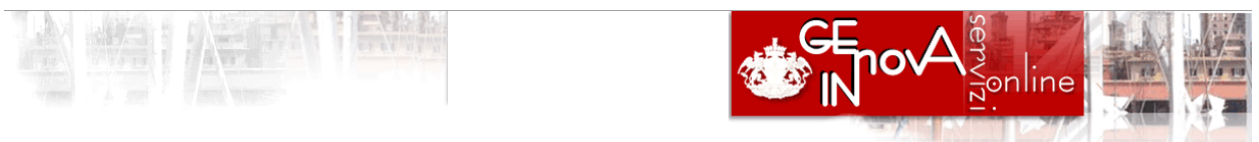

Servizio di personalizzazione attributi del profilo

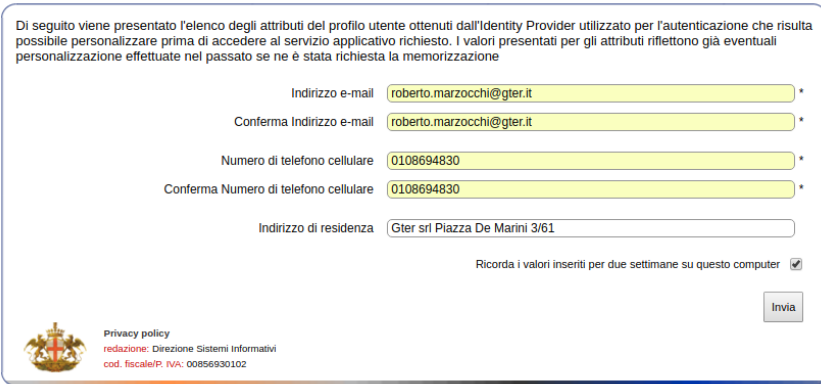

Al termine si verrà re-indirizzati verso l'applicativo e, se autorizzati, si vedrà la prima pagina dell'applicativo.

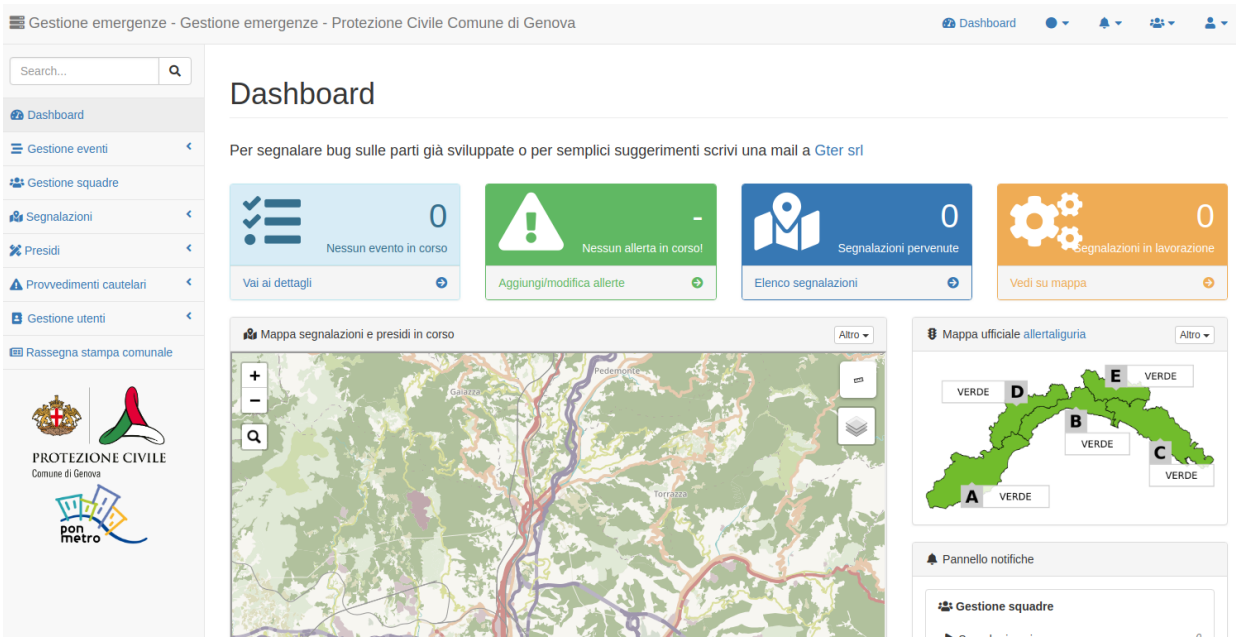

Se non autorizzati all'acceso è necessario contattare gli amministratori di sistema come illustrato nelle *[Richiesta di](#page-33-0) [accesso / rimozione permessi](#page-33-0)*.

In caso di problemi tecnici di accesso si invita invece a contattare i Sistemi Informativi via mail [applicazionisit@comune.genova.it](mailto:applicazionisit@comune.genova.it) o telefono XXXXXX.

## Funzionalità di gestione evento

<span id="page-14-0"></span>Le funzionalità di creazione/gestione di eventi sono possibili solo per il profili di tipo 1 e 2 (*Amministratore di sistema* e *Responsabile Centrale PC*).

## <span id="page-14-1"></span>**4.1 Nuovo evento**

Si accede a tale funzionalità attraverso l'apposito menù a sinistra.

E" necessario specificare:

- il tipo di evento;
- il municipio o i municipi interessati dall'evento stesso.

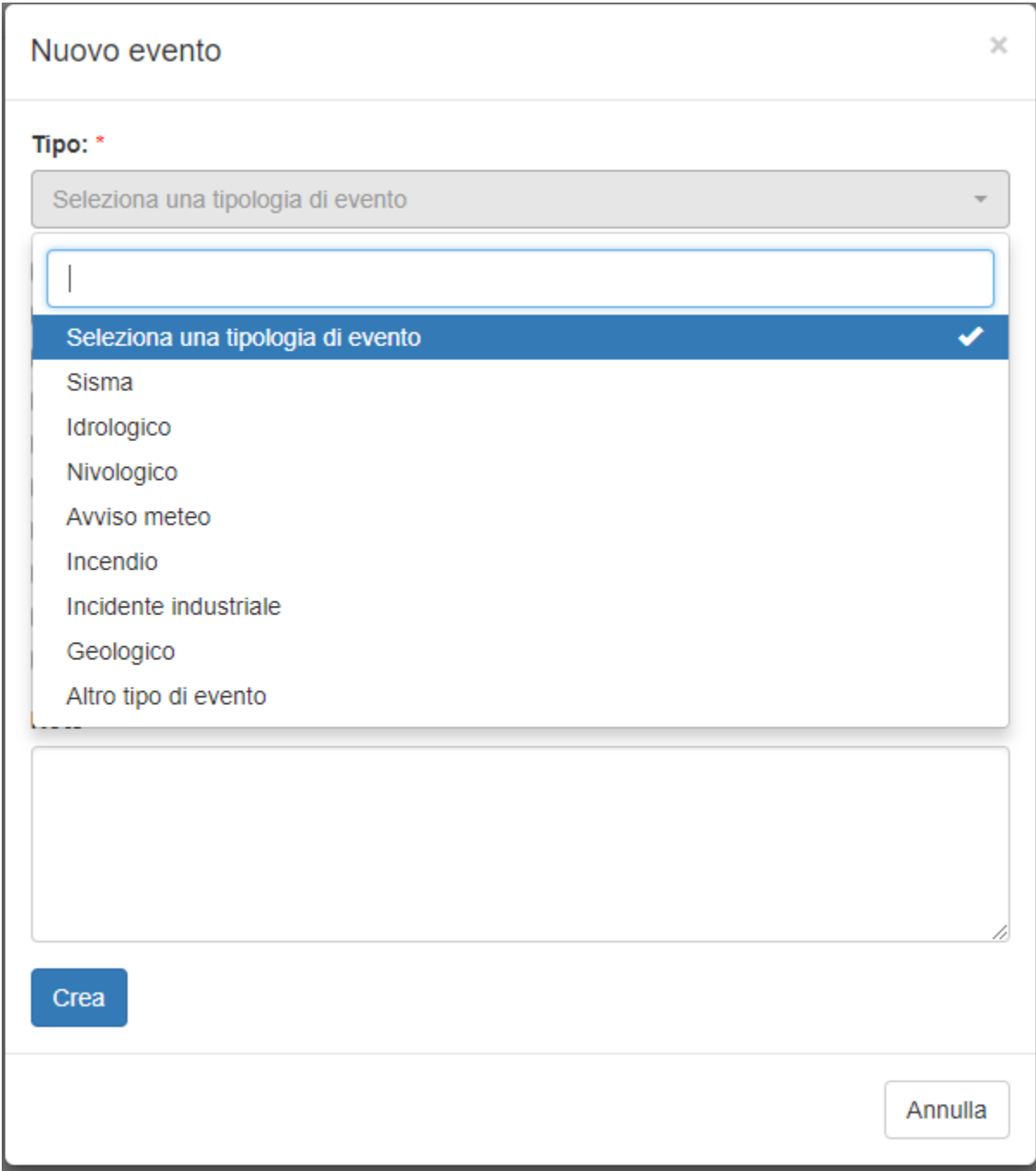

## <span id="page-15-0"></span>**4.2 Gestione evento in corso**

Tramite questa pagina è possibile visualizzare:

- dettagli sull'evento in corso;
- dettagli sulle Allerte / Fasi Operative Comunali (F.O.C.) previste, in corso o passate.

Per gli amministratori di sistema è anche possibile aggiungere o modificare le informazioni sulle Allerte / Fasi Operative Comunali in corso.

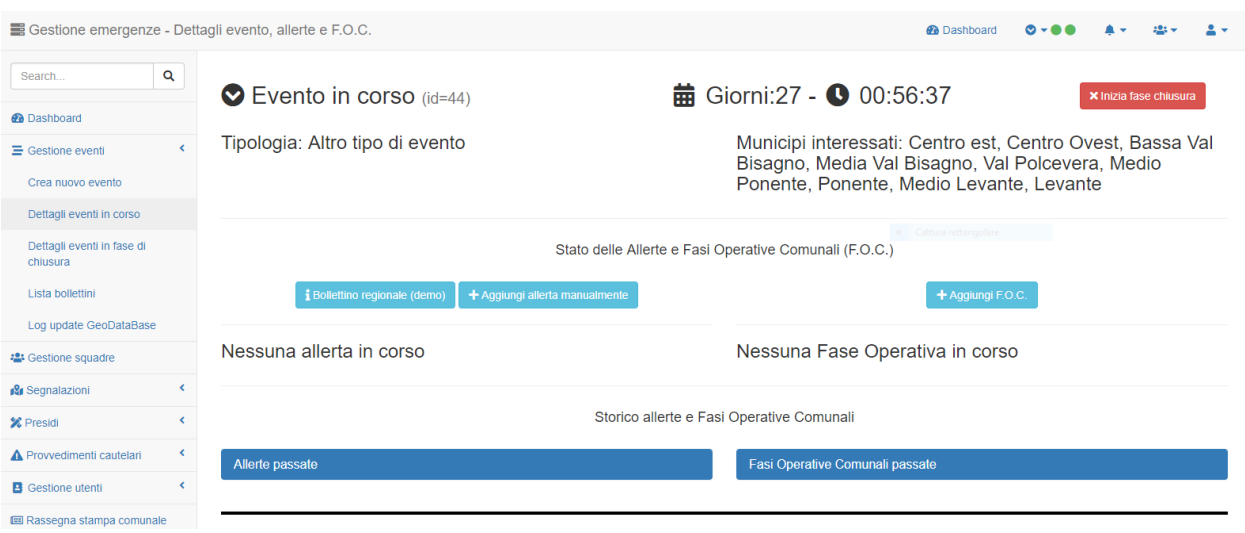

## <span id="page-16-0"></span>**4.3 Visualizzazione bollettini ARPA e Regione**

Tramite questa pagina è possibile visualizzare l'elenco dei bollettini che sono scaricati in tempo reale dal sito [http:](http://allerta.liguria.gov.it) [//allerta.liguria.gov.it](http://allerta.liguria.gov.it) Per ogni bollettino è possibile visualizzare e se necessario scaricare il corrispondente PDF.

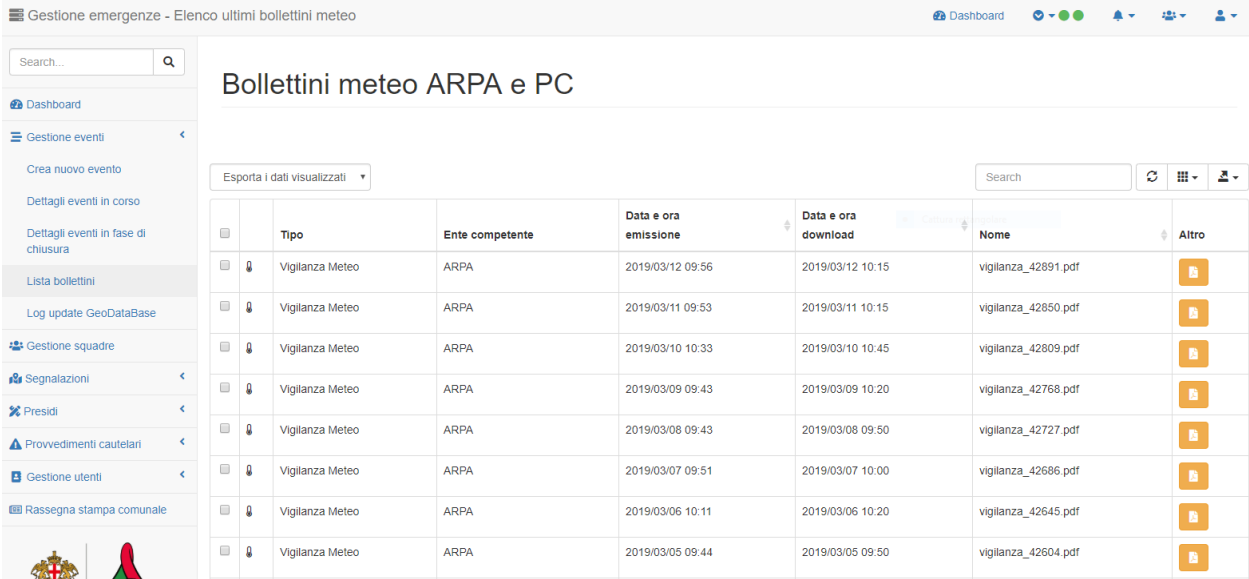

## <span id="page-16-1"></span>**4.4 Gestione eventi in chiusura**

Una volta che un evento si avvicina al termine naturale, la Protezione Civile ha la facoltà di porre il suddetto evento in chiusura.

Una volta in chiusura non sarà possibile aggiungere nuove segnalazioni ma sarà sempre possibile gestire le segnalazioni già inserite a sistema in maniera tale da chiuderle.

## Gestione delle squadre

## <span id="page-18-1"></span><span id="page-18-0"></span>**5.1 Creazione e composizione delle squadre**

Tramite questa scheda è possibile visualizzare e gestire le varie squadre. Le squadre possono essere composte da personale esterno, preventivamente registrato a sistema tramite la Protezione Civile comunale, o da dipendenti comunali.

Con il tasto in alto è possibile creare una nuova squadra, assegnandoli un nome. Dalla tabella, cliccando sul tasto *Dettaglio ed edit* è possibile visualizzare le informazioni di massima sulla squadra e modificarne la composizione.

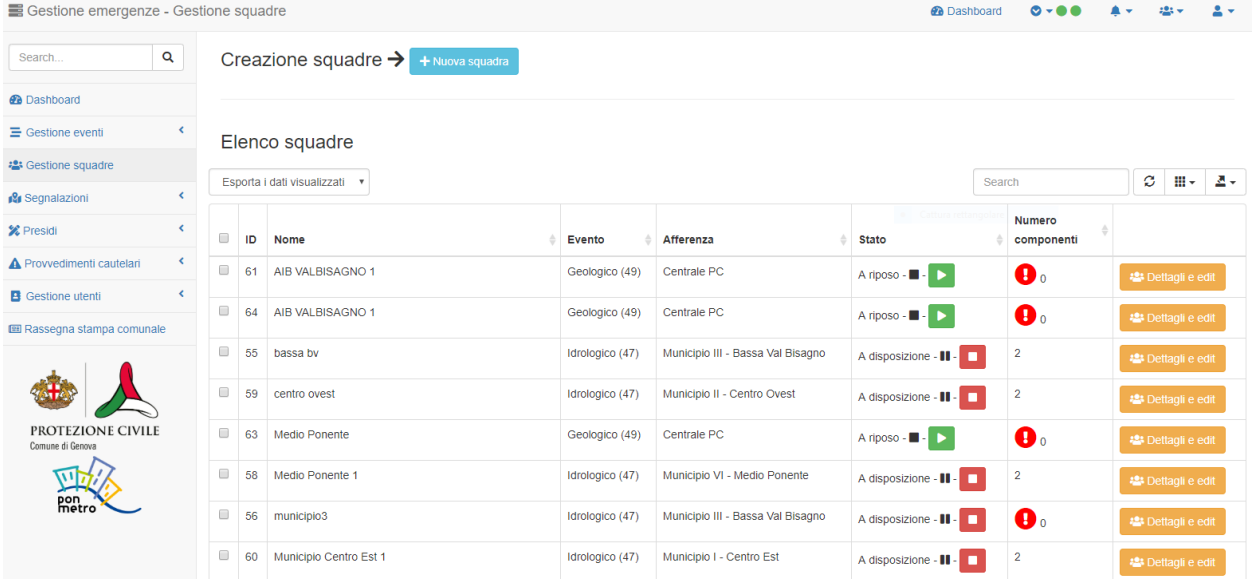

#### **5.1.1 Edit delle squadre**

E" possibile aggiungere ed eliminare componenti tramite gli appositi tasti così come definire un capo squadra, che sarà la persona che potrà essere contattata, almeno in via preventiva, dalle sedi centrali. A tal fine è importante aggiungere i riferimenti, specialmente telefonici, almeno del capo squadra. Per il personale esterno i dati di contatto sono prelevati direttamente dal database interno al *Sistema di Gestione Emergenze* mentre per i dipendenti comunali vanno aggiunti a sistema tramite gli appositi tasti. I dati possono essere aggiornati e modificati in ogni momento.

#### **5.1.2 Stato delle squadre**

Ogni squadra può essere:

- a disposizione qualora il personale che la compone sia effettivamente in servizio e disponibile a ricevere incarichi
- a riposo qualora il personale che la compone non sia in servizio;
- in azione qualora le sia stato assegnato un compito.

#### E" fondamentale l'aggiornamento costante delle informazioni sullo stato della squadra per garantire una corretta assegnazione dei compiti (incarichi/provvedimenti cautelari/presidi) alla squadra stessa.

Lo stato *a disposizione* / *in azione* è aggiornato in automatico dal sistema ogni qualvolta vengano associati compiti alla squadra stessa. E" invece possibile modificare lo stato di una squadra tra *a disposizione* / *a riposo* tramite gli appositi tasti (stop / play) presenti in tabella.

### Gestione segnalazioni

### <span id="page-20-1"></span><span id="page-20-0"></span>**6.1 Nuova segnalazione**

Per inserire una nuova segnalazione è necessario cliccare sul menù a sinistra: Gestione delle segnalazioni –> Nuova segnalazione

Per inserire una segnalazione è necessario che ci sia un intervento attivo. In caso contrario viene visualizzato un messaggio che avvisa l'utente dell'impossibilità di inserire nuove segnalazioni.

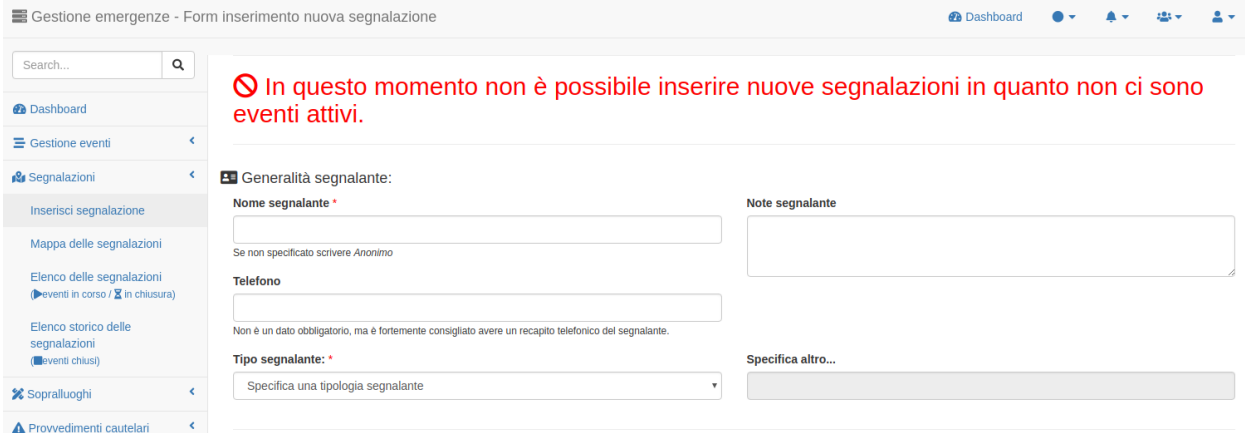

Possono essere ricevute da quasi tutti i profili utente ed inseriti a sistema purché siano correttamente georeferenziate: I campi indicati con l'asterisco sono quelli obbligatori e vanno necessariamentre inseriti nel caso in cui si voglia inserire a sistema una segnalazione, tuttavia si consiglia il completamento di tuti i campi in cui si vogliano aggiungere informazioni aggiuntive.

#### **6.1.1 Generalità del segnalante**

Nella prima sezione vanno indicate le generalità del segnalante: \* Nome se conosciuto, altrimenti *Anonimo* \* Telefono \* Tipologia di segnalante da scegliere con un menù a tendina \* Eventuali note, quali per esempio giudizi sull'ansia/attendibilità del segnalante

#### **6.1.2 Evento e tipologia criticità**

Proseguendo bisogna indicare l'evento a cui si riferisce la segnalazione. Nel caso in cui ce ne sia più di uno attivo scegliere l'evento tramite l'apposito menù a tendina.

Quindi è necesssario: \* specificare la tipologia di criticità tra quelle proposte nel menù a tendina \* aggiungere una descrizione ulteriore dell'evento (non necessario specificare qua la localizzazione) \* specificare se ci sono persone a rischio

#### **6.1.3 Georeferenziazione della segnalazione**

A questo punto si arriva alla sezione della georeferenziazione che prevede 3 possibilità fra loro esclusive.

- Tramite civico
- Tramite punto su mappa
- Tramite coordinate note

## **O** Geolocalizzazione:

#### Seleziona l'opzione che intendi usare per georeferenziare la segnalazione \*

 $\circ$  Tramite civico  $\circ$  Tramite mappa  $\circ$  Con coordinate note

Prima di tutto è necessario scegliere una modalità selezionando una fra le 3 caselle di controllo previste.

Una volta selezionata per esempio l'opzione *tramite civico* si attivano automaticamente i menù a tendina per la scelta della via e dei civici corrispondenti pescando dal DB topocartografico del Comune di Genova. In questo caso la mappa non serve a nulla e infatti di default rimane chius).

Selezionando invece la modalità *tramite mappa* i menù a tendina per la scelta della via restano disabilitati e si apre la mappa su cui l'utente dovrà posizionare un puntatore.

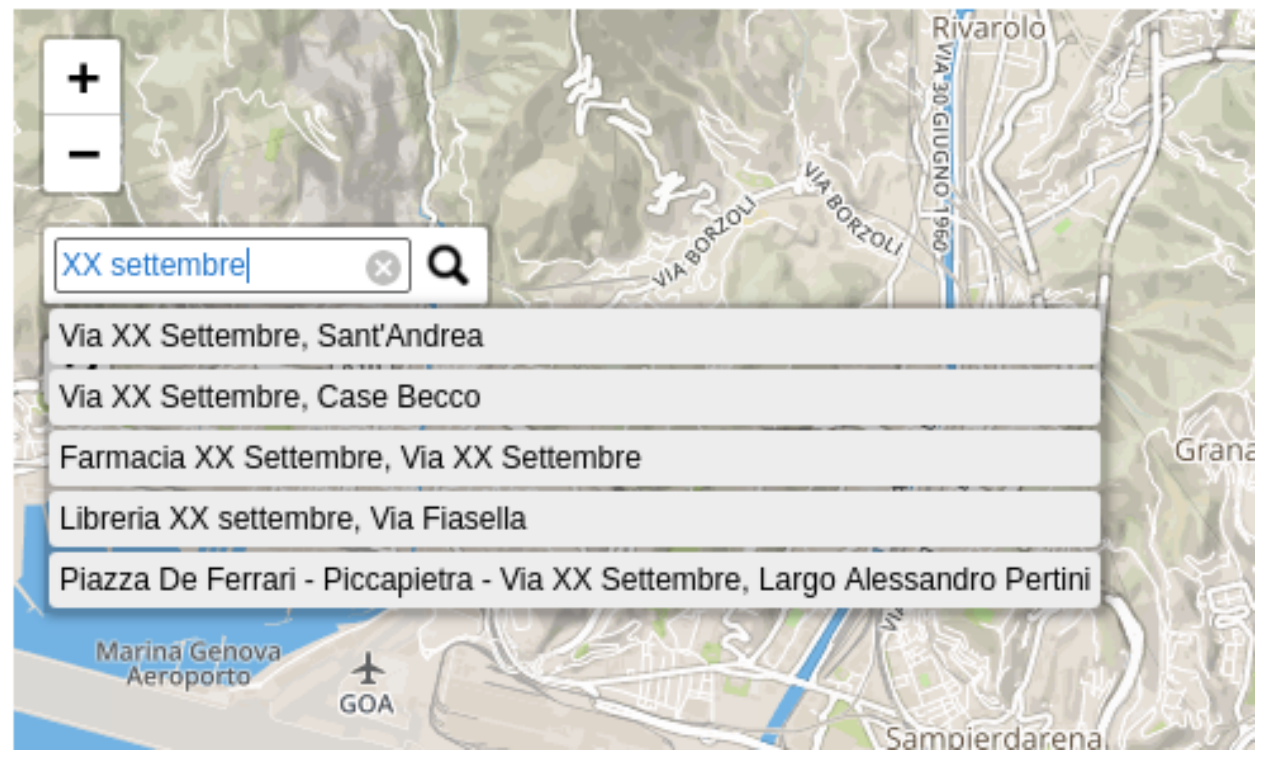

E" possibile effettuare una ricerca sull'area di interesse per parole chiave attraverso il tasto in alto a sinistra con una lente come mostrato nell'immagine seguente.

La terza ed ultima opzione *tramire coordinate note* è ovviamente quella che si userà meno frequentemente in quanto prevede che vengano fornite dal segnalante le coordinate in gradi decimali (latitudine / longitudine), ad esempio tramite invio della posizione tramite servizio di posizionamento (whatsapp, telegram, geosms, etc).

Infine è possibile specificare ulteriori indicazioni utili a localizzare al meglio la segnalazione (es. nei pressi della fermata dell'autobus XX direzione XXX, nei pressi del palo della luce con codice xxxx, etc.)

#### **6.1.4 Invio della segnalazione**

#### $+$  Altro:

Altre note utili alla localizzazione

Qua è possibile specificare altre annotazioni,

Invia segnalazione

Una volta completata la fondamentale fase di georeferenziazione della segnalazione è infine necessario cliccare sul tasto *Invia la segnalazione* presente a fondo pagina

### <span id="page-23-0"></span>**6.2 Presa in carico della segnalazione**

Una volta inviata la segnalazione è necessario che qualcuno la prenda in carico. In assenza della presa in carico comparirà una notifica di sistema che avvisa l'utente della presenza di segnalazioni non ancora prese in carico.

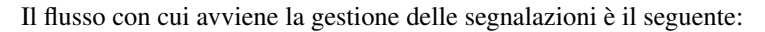

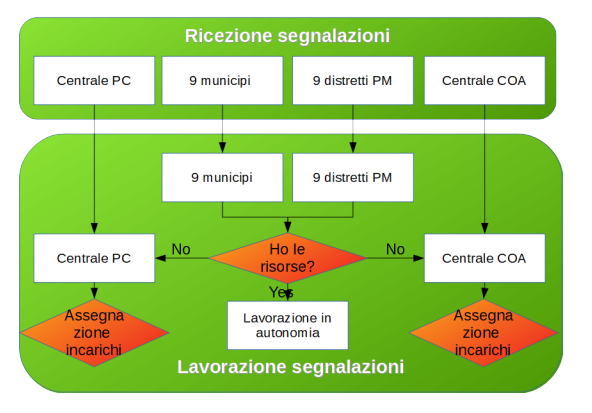

#### **6.2.1 Localizzazione altre segnalazioni nelle vicinanze e presa in carico**

In generale il sistema segnala la presenza di altre segnalazioni nelle vicinanze (stesso civico e/o entro un raggio di 200 m dalla nuova segnalazione).

#### **Nessuna segnalazione nelle vicinanze**

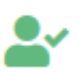

Non ci sono altre segnalazioni in corrispondenza dello stesso civico.

Non ci sono altre segnalazioni nelle vicinanze.

+ Elabora segnalazione

Se non ci sono segnalazioni comparirà un unico tasto attraverso il quale è possibile elaborare la segnalazione prendendola in carico oppure, almeno nel caso di enti periferici quali *municipi* o *distretti di PM* cedere la titolarità della segnalazione alla corrispondente centrale operativa (*Centrale di PC* per i municipi e *Centrale COA* per i distretti di PM).

#### **Altra segnalazione nelle vicinanze**

#### Tipo criticità: Incendio

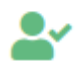

Non ci sono altre segnalazioni in corrispondenza dello stesso civico.

Altre segnalazioni nelle vicinanze:

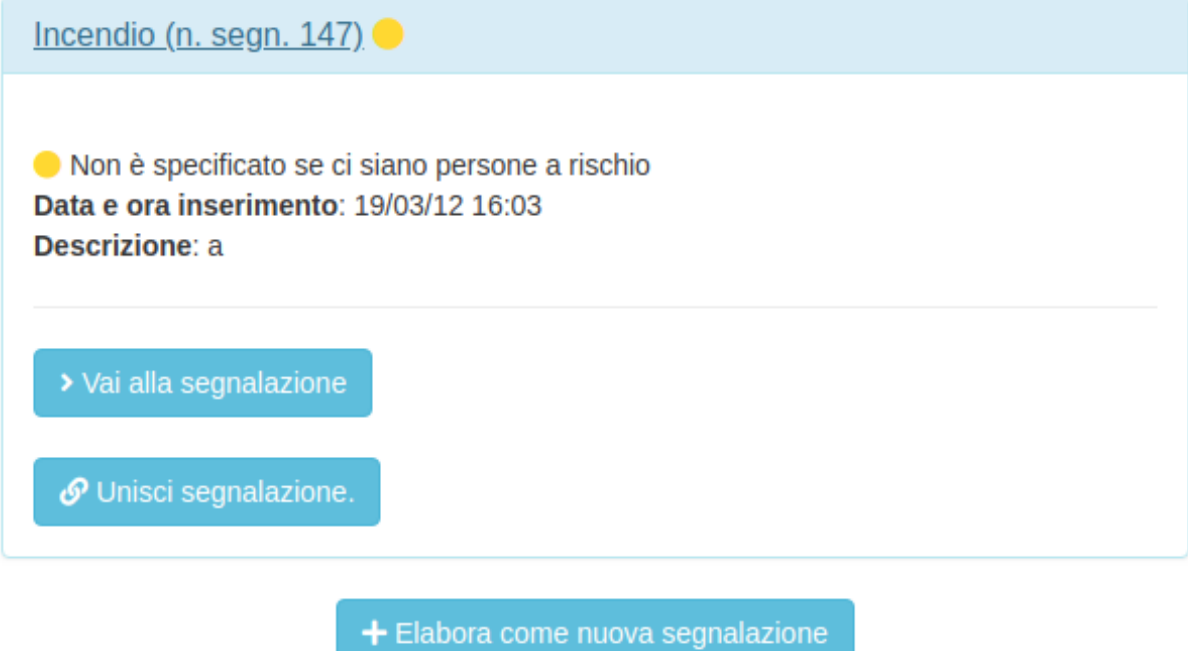

dopo aver verificato che non si possa unire

Qualora invece ci siano segnalazioni nelle vicinanze è possibile elaborare la segnalazione come se fosse una nuova segnalazione o unire le segnalazioni in modo da ottimizzare il flusso di lavoro.

### Presidi

<span id="page-26-0"></span>I *presidi* possono essere di due tipi:

- fissi
- mobili

Quelli fissi possono essere associati o meno ad una segnalazione, quello mobili sono sempre slegati da una segnalazione.

La creazione di nuovi presidi slegati dalla segnalazione è una prerogativa solo delle centrali di PC e COA e può avvenire tramite l'apposito menù a sinistra.

La creazione di un nuovo presidio fisso richiede di specificare:

- evento
- squadra a cui assegnare il presidio
- descrizione
- localizzare il presidio tramite un punto su mappa (che ovviamente può esser indicativo)

La creazione di un nuovo presidio fisso richiede di specificare:

- evento
- squadra a cui assegnare il presidio
- scelta fra i percorsi definiti dalla Protezione Civile e preventivamente caricati sul geoportale
- eventuali annotazioni

I presidi, fissi o mobili che siano, sono visualizzabili su mappa e negli appositi elenchi accessibili dal menù a sinistra. Tramite i dettagli evento è possibile gestire eventuali cambi squadra e/o chiudere i presidi.

I presidi non possono essere rifiutati dalla squadra, per cui occorre accertarsi che la squadra sia effettivamente disponibile. Dal dettaglio dei presidi è possibile inserire e visualizzare eventuali comunicazioni.

## <span id="page-27-0"></span>**7.1 Creazione nuovi percorsi per presidi mobili (tramite geoportale)**

DA COMPLETARE A CURA DI PC e S.I. (istruzioni geoportale)

## Provvedimenti cautelari

<span id="page-28-0"></span>I *Provvedimenti Cautelari* possono essere di tre tipi:

- sgombero di civico;
- interdizione all'accesso di sottopassaggio;
- chiusura di una via o di un tratto di via.

Possono essere associati o meno ad una segnalazione e la loro creazione è una prerogativa solo delle centrali di PC e COA in quanto frutto di specifiche ordinanze sindacali

La creazione di nuovi PC può avvenire dal dettaglio segnalazioni in caso di presenza di:

- un civico a rischio;
- un edificio a rischio;
- un sottopassaggio a rischio.

La creazione di un nuovo Provvedimento Cautelare richiede di specificare:

- evento
- squadra a cui assegnare il presidio (*da modificare in seguito a riunione del 13/03/2019*)

### Notifiche di sistema

#### <span id="page-30-1"></span><span id="page-30-0"></span>**9.1 Notifiche web**

Sull'applicativo web la toolbar in alto è dedicata a fornire notifiche per ciascun utente. Ciascun utente è infatti profilato sulla base del proprio codice fiscale/matricola e dei permessi assegnatili dalla protezione civile (amministratore di sistema).

Nella fattispecie nella toolbar compaiono:

- notifiche sugli eventi in corso e/o in chiusura, su eventuali allerte e fasi operative comunali in corso;
- notifiche su eventuali segnalazioni da prendere in carico;
- notifiche relative al proprio profilo utente (incarichi ricevuti / assegnati non ancora presi in carico);
- notifiche relative alla propria squadra.

### <span id="page-30-2"></span>**9.2 Notifiche via mail**

Il Sistema di Gestione Emergenze ha implementate una serie di notifiche via mail per le *Unità operative*:

- apertura di un nuovo evento;
- assegnazione di un incarico all'Unità Operativa stessa.

## Funzionalità di gestione utenti

<span id="page-32-0"></span>Si tratta di quelle funzionalità utili per:

- creare nuovi utenti esterni;
- assegnare permessi a *utenti esterni* e *dipendenti* (per i soli amministratori di sistema);
- gestire i contatti a cui notificare le mail (per i soli amministratori di sistema).

## <span id="page-32-1"></span>**10.1 Funzionalità di creazione utenti esterni**

*!!NB!! questa parte potrà subire modifiche in seguito alla riunione del 13/03/2019 e delle modifiche richieste*

Le funzionalità di creazione degli utenti avvengono tramite un apposito form che replica il modulo cartaceo attualmente usato dalla Protezione Civile per la registrazione dei volontari e, potrà essere condiviso con enti ed uffici periferici, se necessario, per consentire una più agevole registrazione delgli utenti esterni.

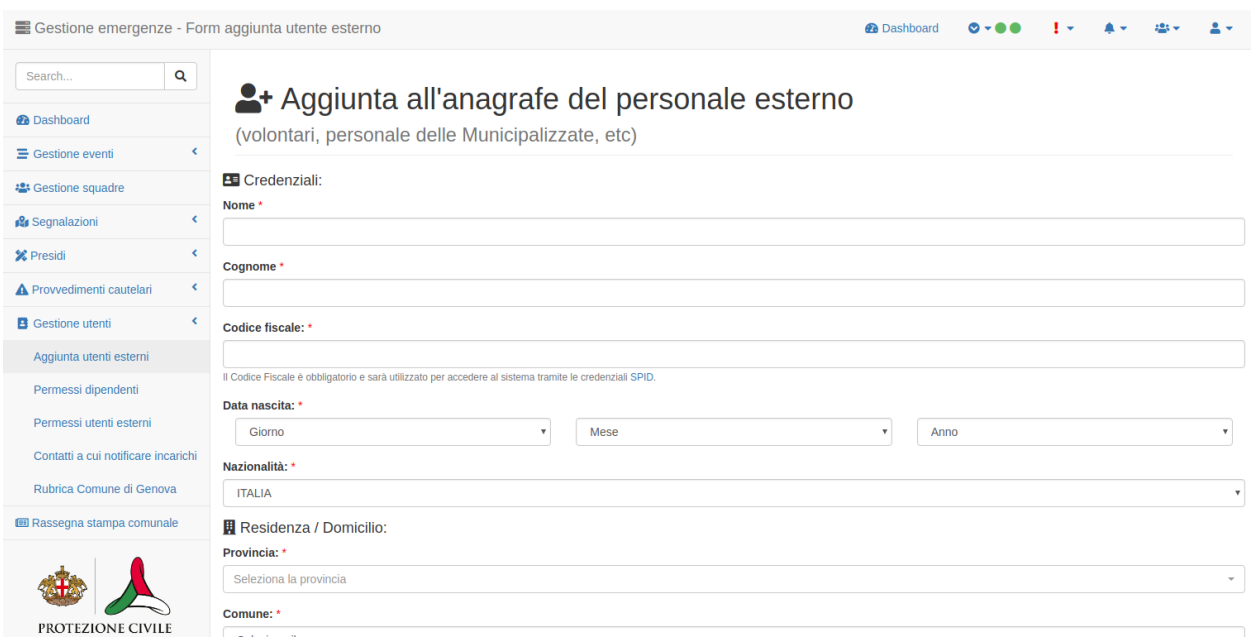

Una volta registrati a sistema, gli utenti non avranno nessun tipo di accesso al sistema in quanto la gestione dei permessi utente è in carico ai soli amministratori di sistema e verrà spiegata nelle seguenti sezioni.

## <span id="page-33-0"></span>**10.2 Richiesta di accesso / rimozione permessi**

E" fondamentale che le varie \*unità operative\* comunichino agli amministratori di sistema le persone cui dare accesso così come le persone a cui rimuovere gli accessi oltre che i contatti mail a cui ricevere le notifiche di sistema.

Da completare a cura della PC

mail? - form? - etc?

## <span id="page-33-1"></span>**10.3 Assegnare permessi a** *utenti esterni* **e** *dipendenti*

Per assegnare/rimuovere i permessi ad un dipendente o ad un utente esterno è sufficiente:

- selezionare l'apposito tasto nel menù a sinistra;
- cercare la persona cui assegnare i permessi tramite nome e cognome;

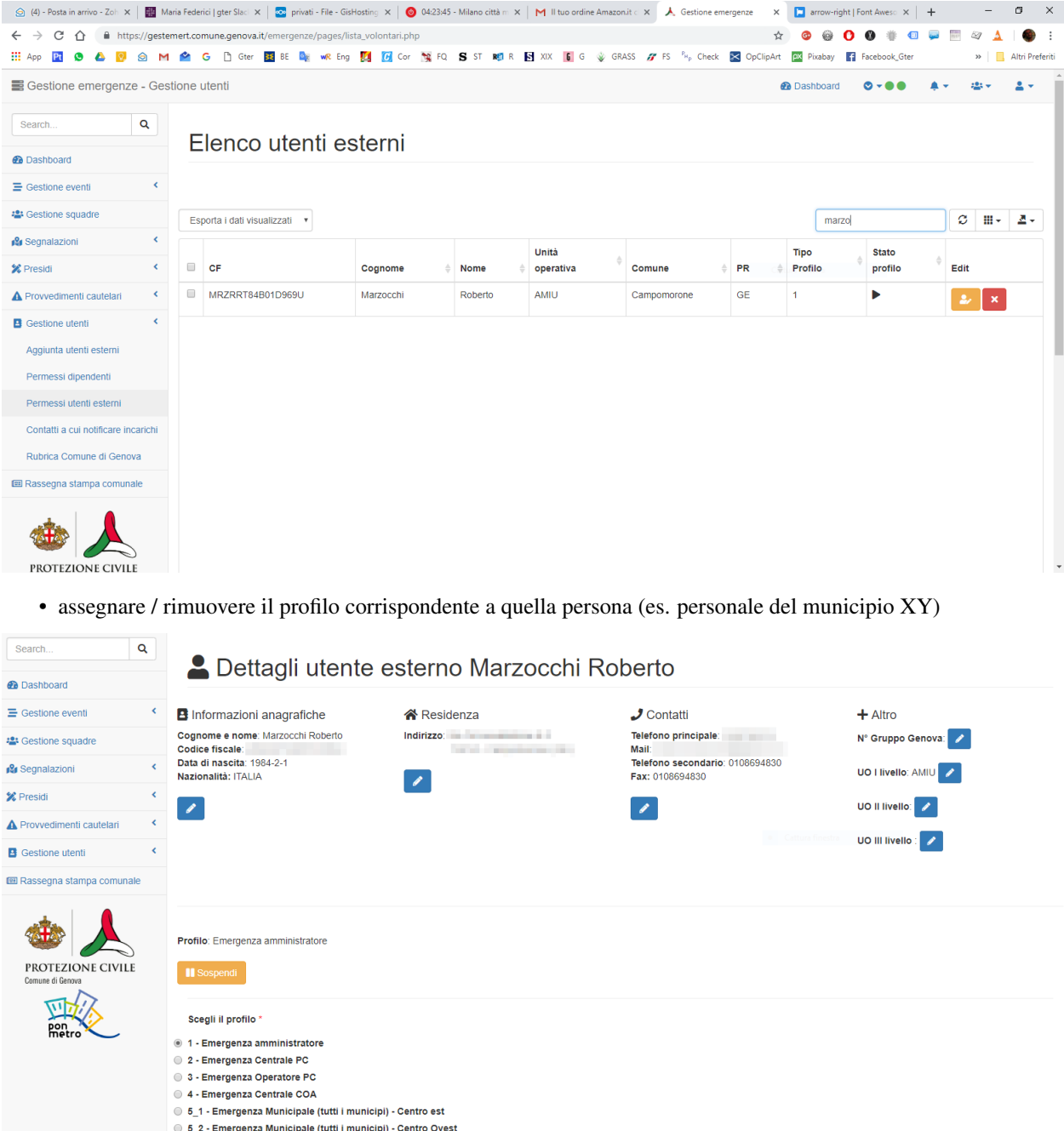

## <span id="page-34-0"></span>**10.4 Gestire i contatti a cui notificare le mail**

Per ogni unità operativa cui assegnare incarichi è necessario specificare una o più mail cui verranno inviate le notifiche di sistema (vedi sopra). Gli amministratori di sistema dovranno aggiornare i dati tramite l'apposita tabella di sistema. Per ogni Unità Operativa si possono associare una o più mail.

E" molto importante verificare periodicamente che i contatti mail inseriti a sistema siano aggiornati per evitare falle nelle comunicazioni.